# **AIMS USER MANUAL – REGISTRATION, ACCESSIBILITY, AND COOKIES**

Welcome to the Grant Management System of Alzheimer Forschung Initiative e.V. (AFI), Alzheimer Nederland (AN), and Fondation Vaincre Alzheimer (FVA). In order to apply for one of our grants, applicants will have to fill in their grant application online through AIMS. First, they will need an account for AIMS. The steps down below explain how this is done:

### **Step 1: Once you've reached AIMS at [www.alzheimer-research.eu,](http://www.alzheimer-research.eu/) click on the 'Register' button:**

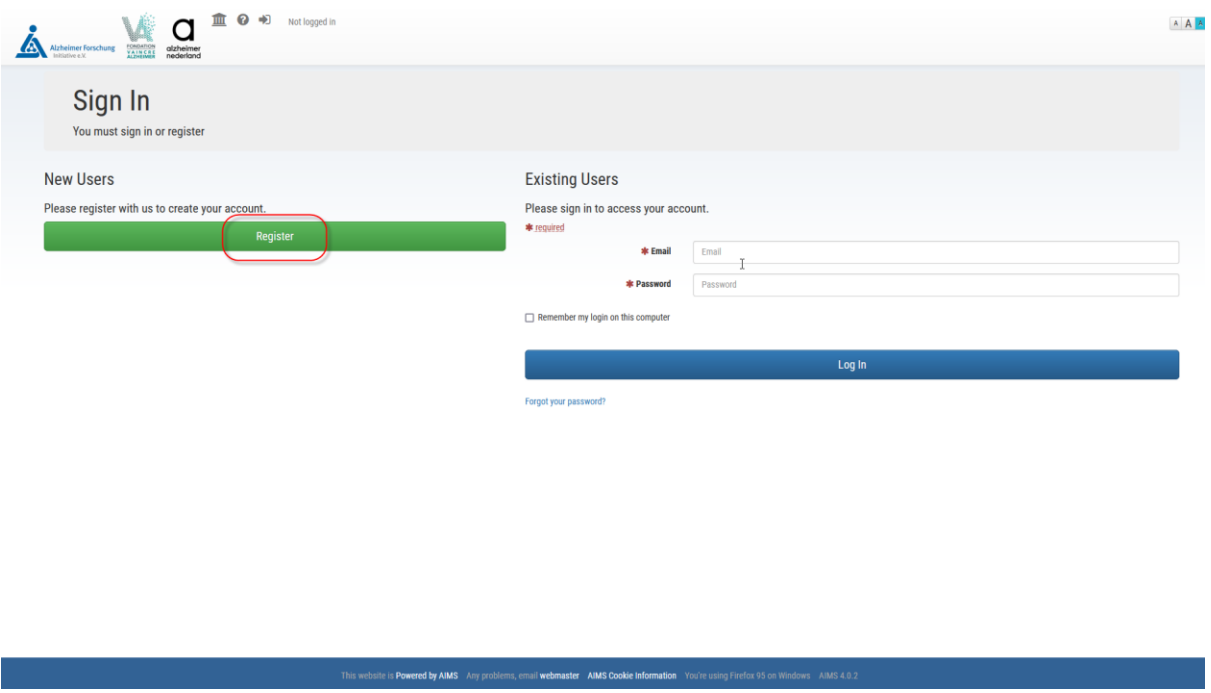

**Step 2: Enter your First name, Last name and email address. Password must be strong enough for the strength checker validation and it must reach 100% in order to proceed further. Confirm you agree with your data being stored and click the 'OK' button.**

Password strength is too low, the 'OK' button is not available yet:

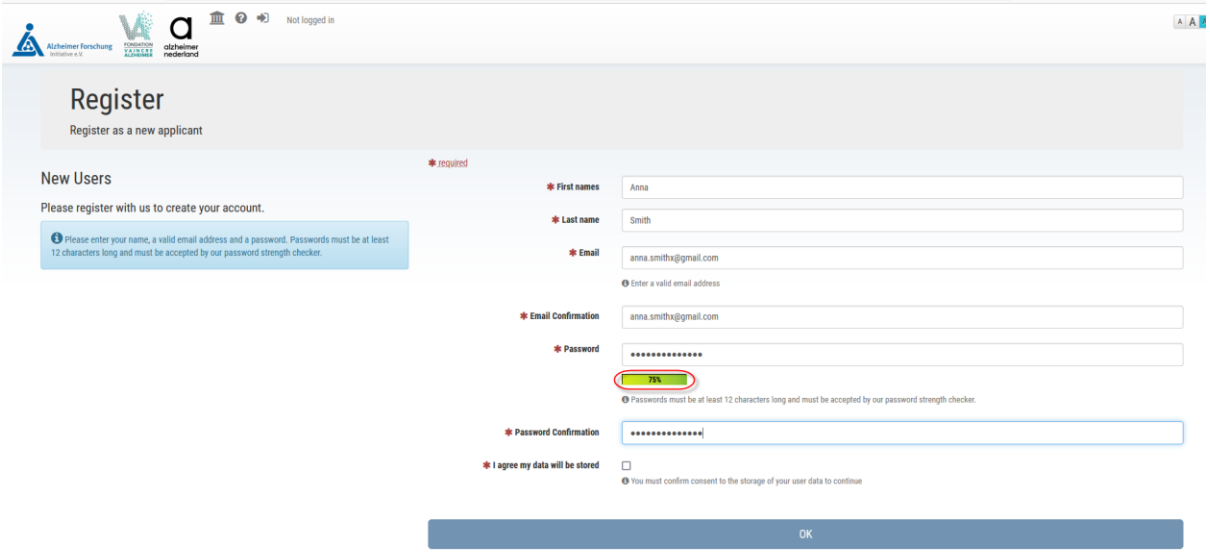

Password strength is high enough, you can proceed by clicking the 'OK' button:

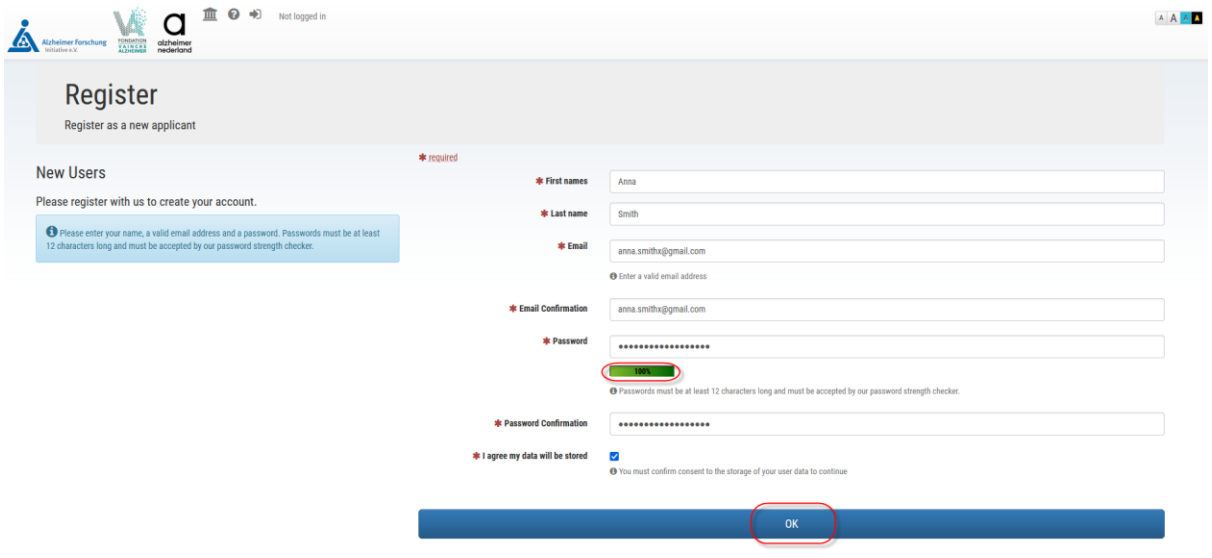

**NOTE: If you are having any issues registering with the grant management system, please contact us using the email address in the footer of the page: [grants@alzheimer-research.eu.](mailto:grants@alzheimer-research.eu)** 

**Step 3: Confirm your email address via the email that is sent automatically after registration.**

**Step 4: Once you have confirmed your email address, you can log into the system. Enter the Email you have registered with and your Password. Click the 'Log In' button:**

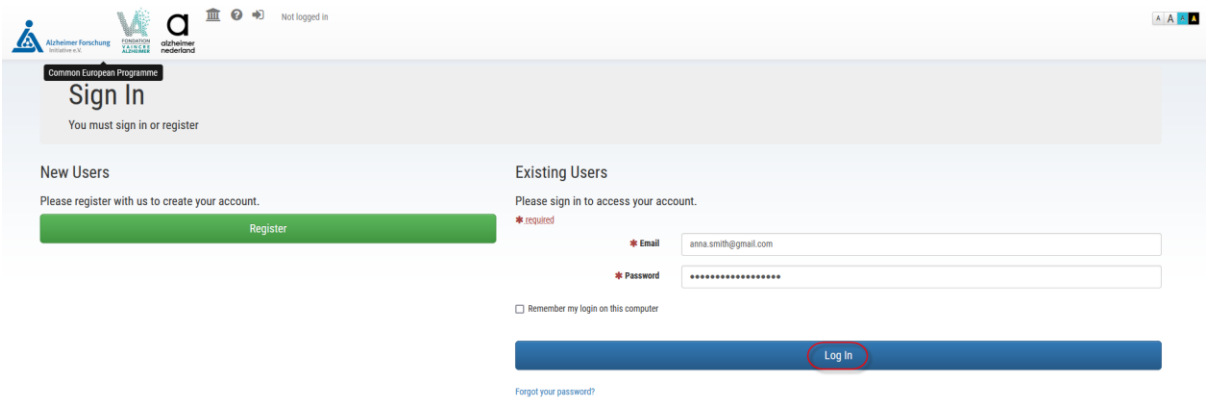

You can opt to remember your log in by clicking the 'Remember my login' checkbox:

**NOTE: If you have entered an invalid email address or password, the below error message will display: 'Invalid user name or password'. Please ensure you have not included a blank space before and after your username or password:**

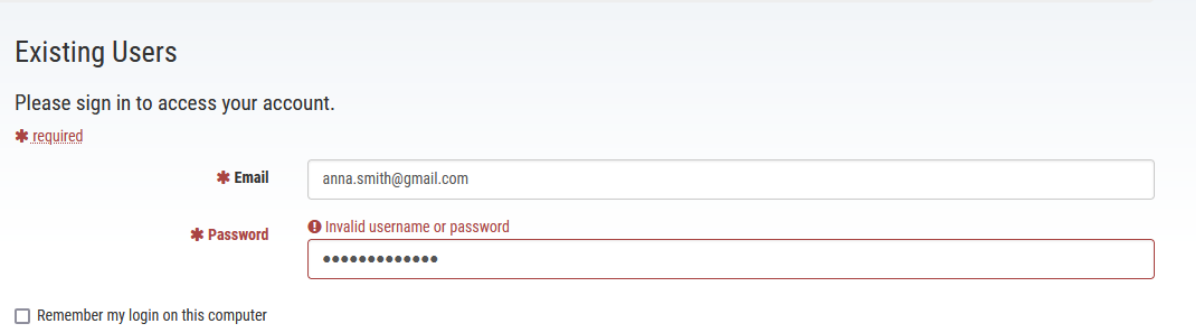

Log In

Forgot your password?

**If you have forgotten your password, use the below link 'Forgot your password' to reset it:**

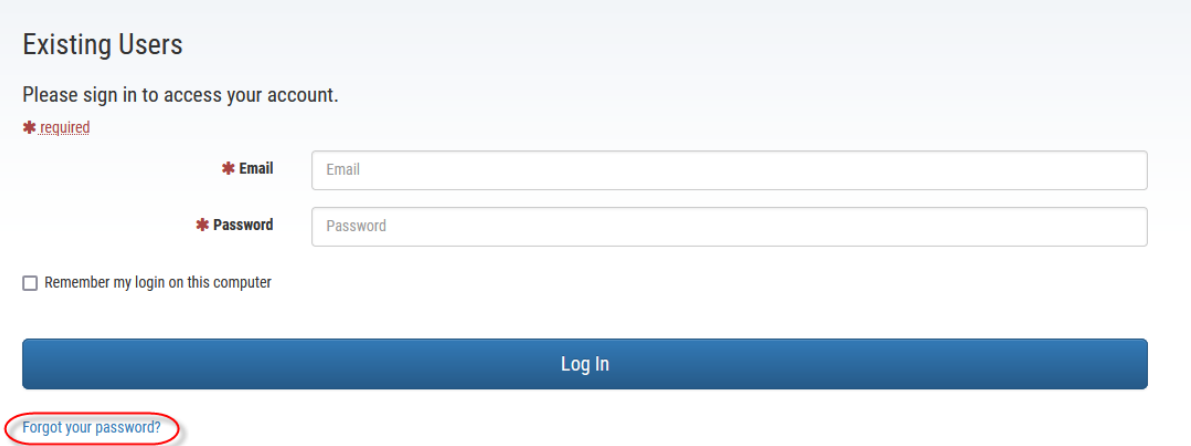

**Enter the Email address you have registered with and click the 'continue' button. You will receive an automatic email with the link to reset your password. Click on the link and enter your new password. After you have successfully reset your password, you can go back to the login page to log into the system:**

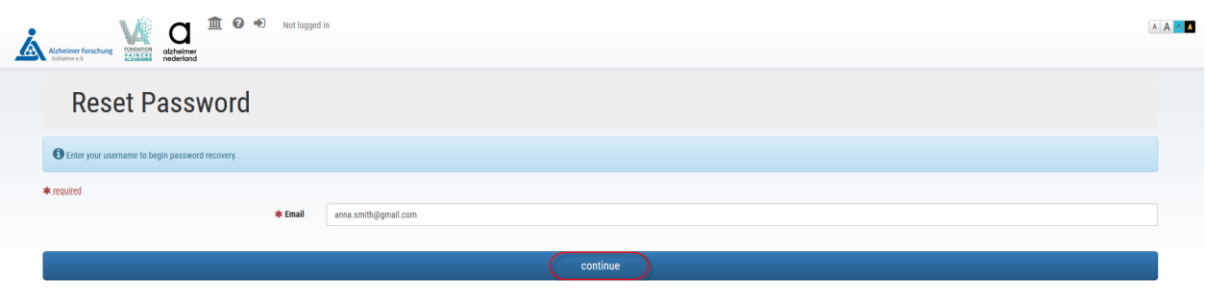

## **ACCESSIBILITY**

**1. To increase the font size, please use the icons in the top right corner. To change the font again, use the normal font icon:**

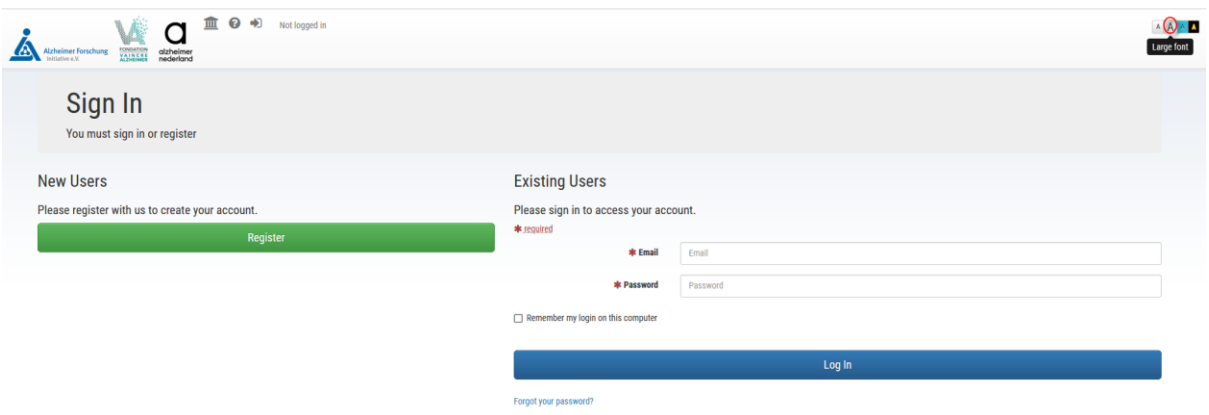

A close up of the font size icons:

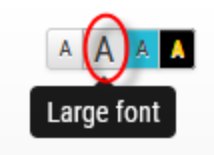

**2. To change the contrast of the page, use 'Contrast high' icon in the top right corner. To change the contrast again, use the Contrast normal icon:**

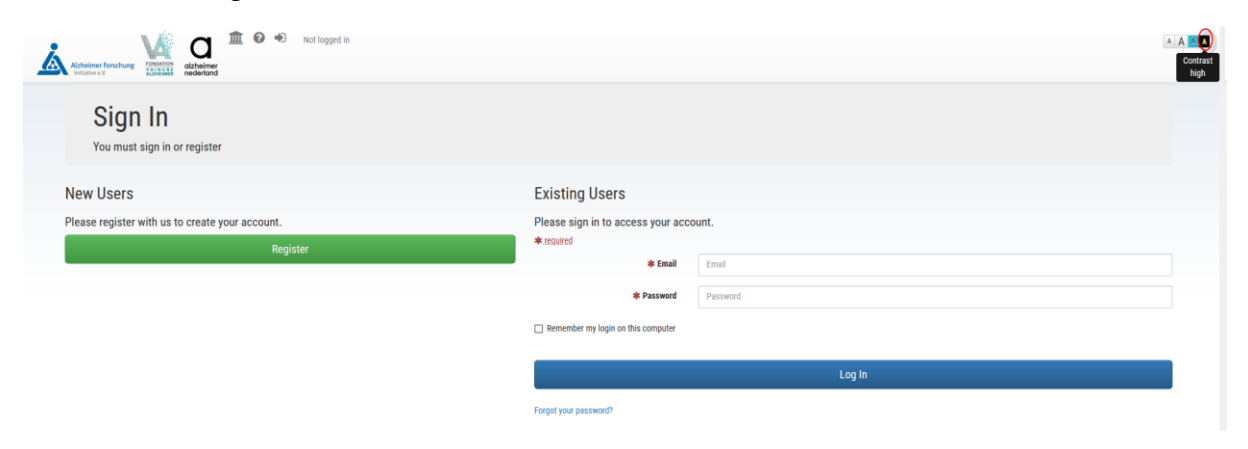

# A close up of the contrast icons:

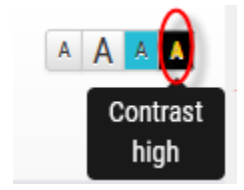

### **COOKIES**

**In order to review the AIMS Cookie Information, please click the 'AIMS Cookie Information' button in the footer of the sign in screen:**

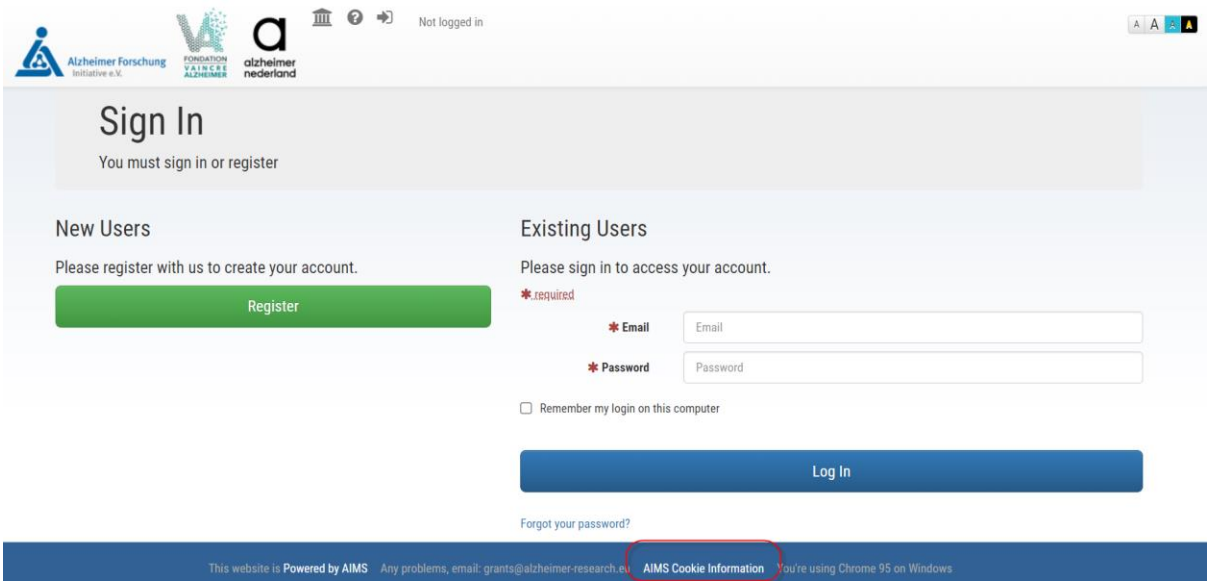

**This will bring you to the Cookie Information page:**

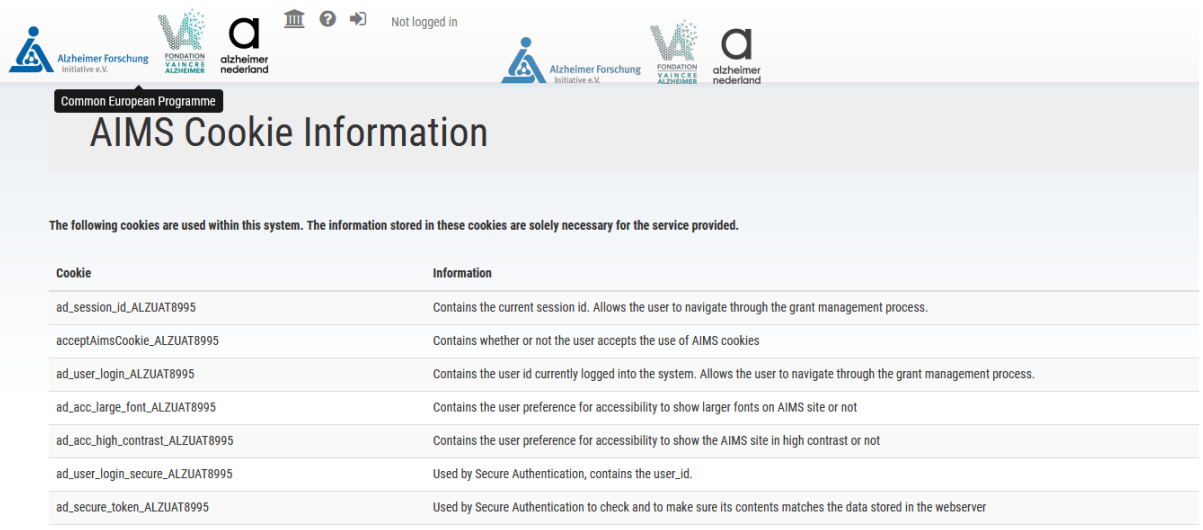

## **FUNDING PROGRAMME OPTIONS**

**In order to see what programs are available to apply for, click on the 'Funding' icon in the top left corner:**

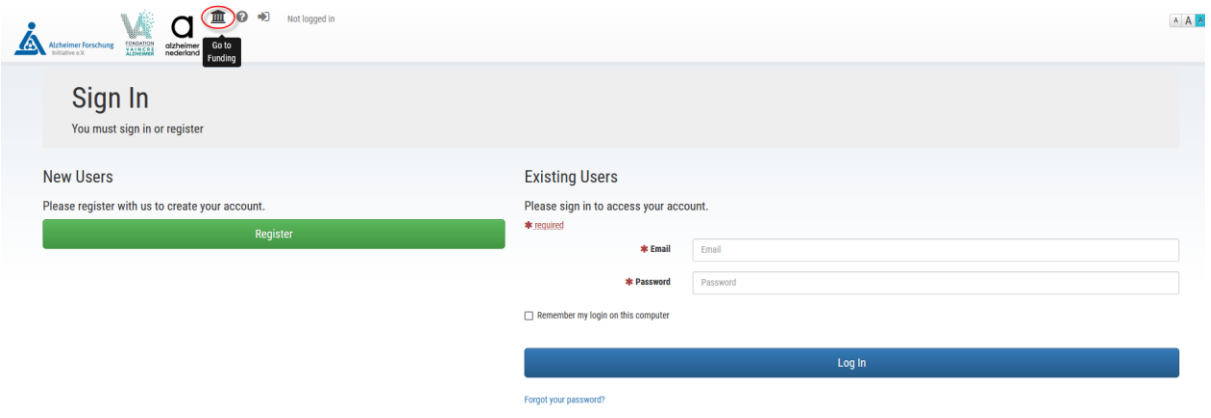

**This will bring you to the Funding page of the Common European Programme of AFI, AN, and FVA. There is a separate section for Cross Border Grants between two of these organisations:**

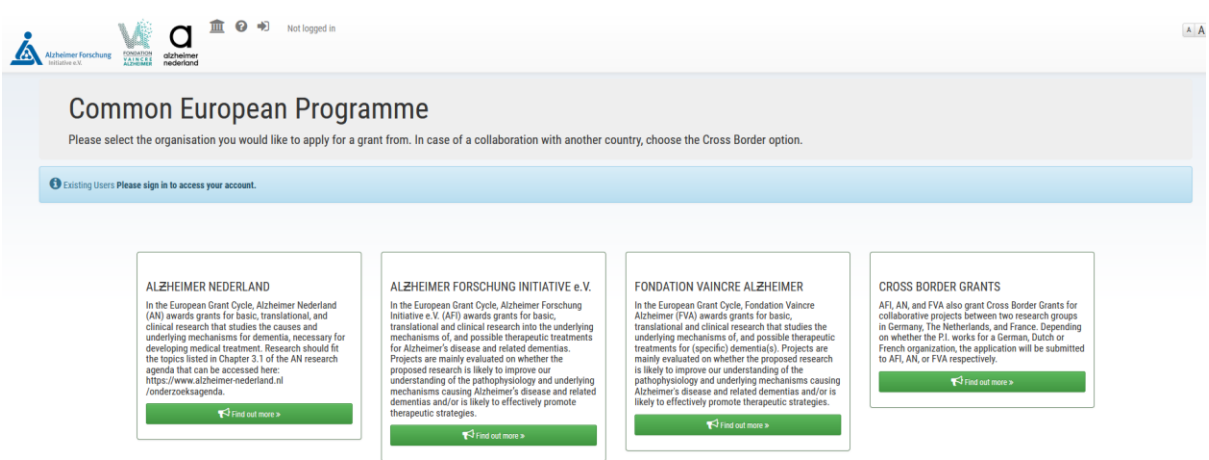

**NOTE: In order to apply for any of the Common European Programmes, you must log into the system**